## **[Dashboard Designer](https://cafm.fm/article/dashboard-designer/)**

**Settings – Dashboard Designer** allows the user to design their own dashboard with different Headers, Grids and Charts.

Your own personalised dashboard can then be the landing page on logging in. This can be set in Users – Users General Settings – Display Settings.

## **Step 1 – Add Dashboard & Name it**

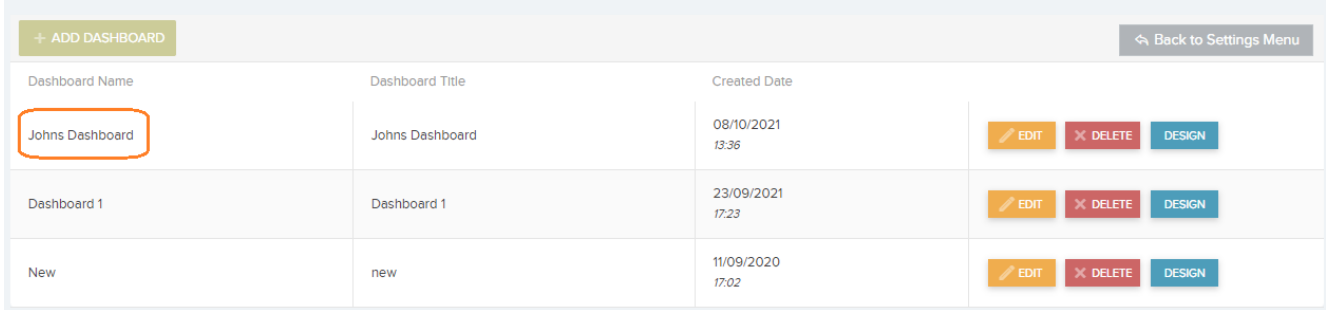

## **Step 2 – Click Design to begin.**

Click 'Add Row' and choose how many Cells you desire on the top row. As per screen shot below we have chosen 2 cells.

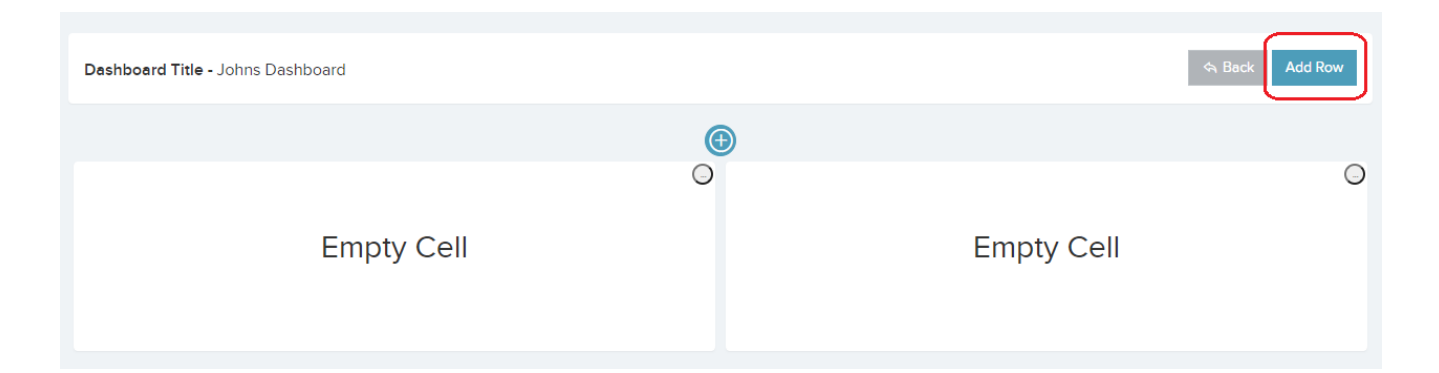

**Step 3 – The button in the top right corner of each cell will reveal a pop up with the 70 different Dashboard**

## **components.**

Click Select to add that component.

Note the 'Recommended Width' column. This will give you an idea what components will work best for each cell.

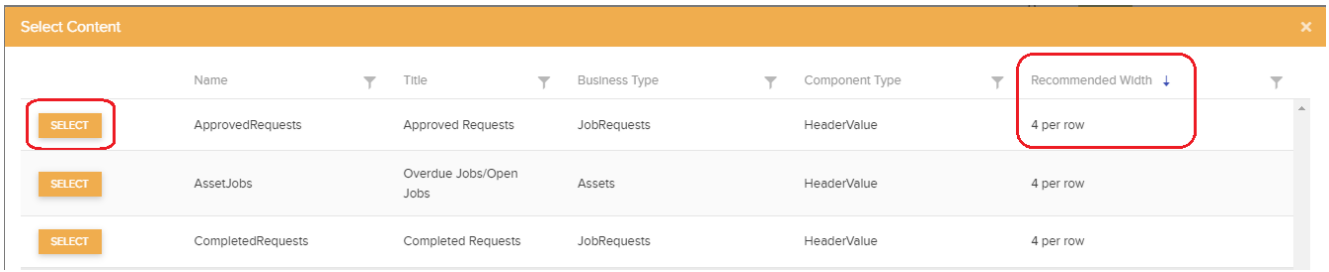